## **NAVCOM MARINE ELECTRONIC LTD.**

# The Trust Company of the Marshall Islands Inc. Trust Company Complex , Ajeltake Road, Ajeltake Island, Majuro Marshall Islands M1196960

**Liaison Address :** Postane Mah. Muhtar Rıfat Sok. No: 8 34940 Tuzla/İstanbul – TURKEY **Phone:** +90 216 447 447 0-2 **Fax:** +90 216 447 447 4 **Web:** [www.ecdissales.com](http://www.ecdissales.com/) / www.navcom.com.tr

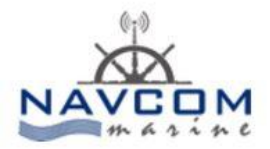

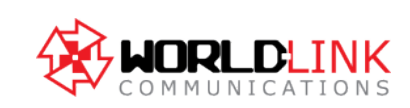

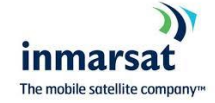

### **SAT-C TT3000 HOW SEND A MESSAGE**

First Create an address book entry, Go to Applications and then AddressBook, Then press new to create an new entry choose Standard, On the Code next to SAC enter WLINK , Choose 5bit, Save the entry,

Than create a message,

Choose File (Alt, F) and New Telex or New ASCII.,

If you are going to send the message to a telex destination, you should select New Telex to prevent you from using characters that cannot be transmitted through the Telex network. In all other cases it will be most convenient to use the ASCII mode.

#### 5.3.3 TYPING IN TEXT

As the position point (the cursor) is already positioned at the start of the message, you just type in your message as if you were using a typewriter. If you want to create some blank lines before typing, press the Enter key to insert blank lines. As you type the insertion point advances to the right. When the insertion point gets to the right margin a new line is automatically inserted and the word that you were typing will be moved to the next line. This is called word-wrap.

#### 5.3.5 SAVING YOUR WORK

- 1. Choose File, Save (Alt, F, S).
- 2. Type in the name of the file. The name may consist of 1 to 8 characters.
- The Editor will append .TXT to the name. This is called an extension.
- 3. Press Enter to actually save the file.

## 5.5.5 TRANSMITTING A MESSAGE

1. Choose Transmit (Alt, T) to open the Transmit window. The highlight will be positioned on the address field.

- 2. Activate the Address Book by pressing Spacebar
- 3. Position the highlight on the desired destination and choose Select.
- 4. Press Spacebar to get a list of Land Stations.

## - LAND Stations IDS: AOR-W : 002 or 012

AOR-E 102 or 112 POR 202 or 212 IOR : 302 or 312

5. Position the highlight on the desired Land Station and choose Select.

6. Press Enter to move the highlight to the '<SEND >' field.

7. Press Enter once on '< SEND >' to transmit the message. The Transmit window is now removed and you are back in the Text Field. bThe message is saved in the message log on the disk along with addressing information allowing you to send the message again if necessary.